How to set up L2TP over IPSec for Windows PC

Topology:

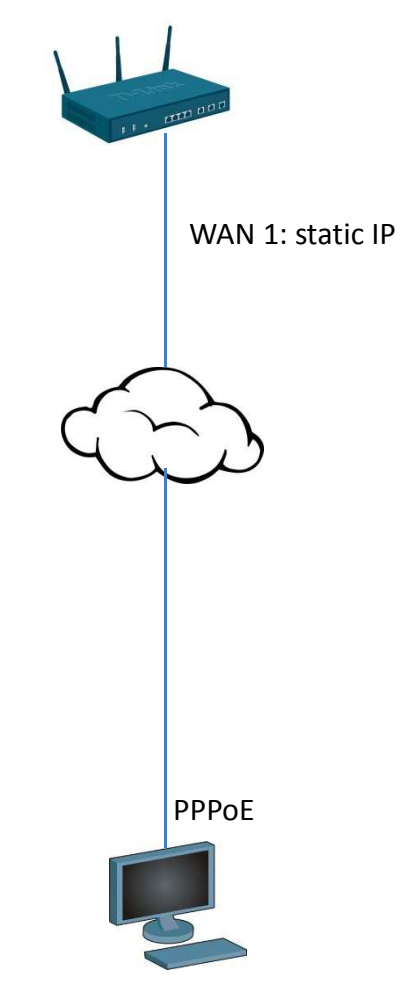

WIN 7 Use native L2TP over IPSec

(1) Go to SETUP > VPN Settings> L2TP server. Add a new L2TP server.

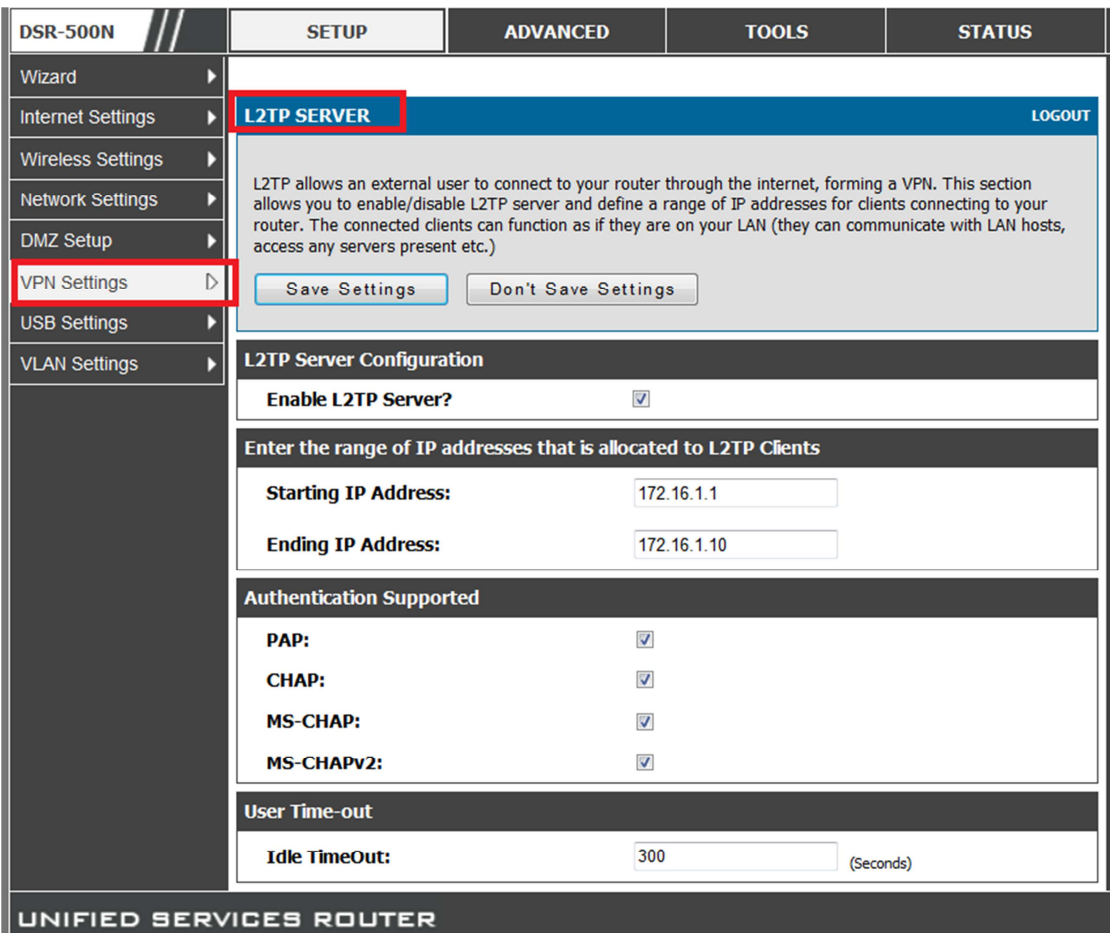

## (2) Go to SETUP > VPN Settings>IPSec Policies. Add a new IPSec policies.

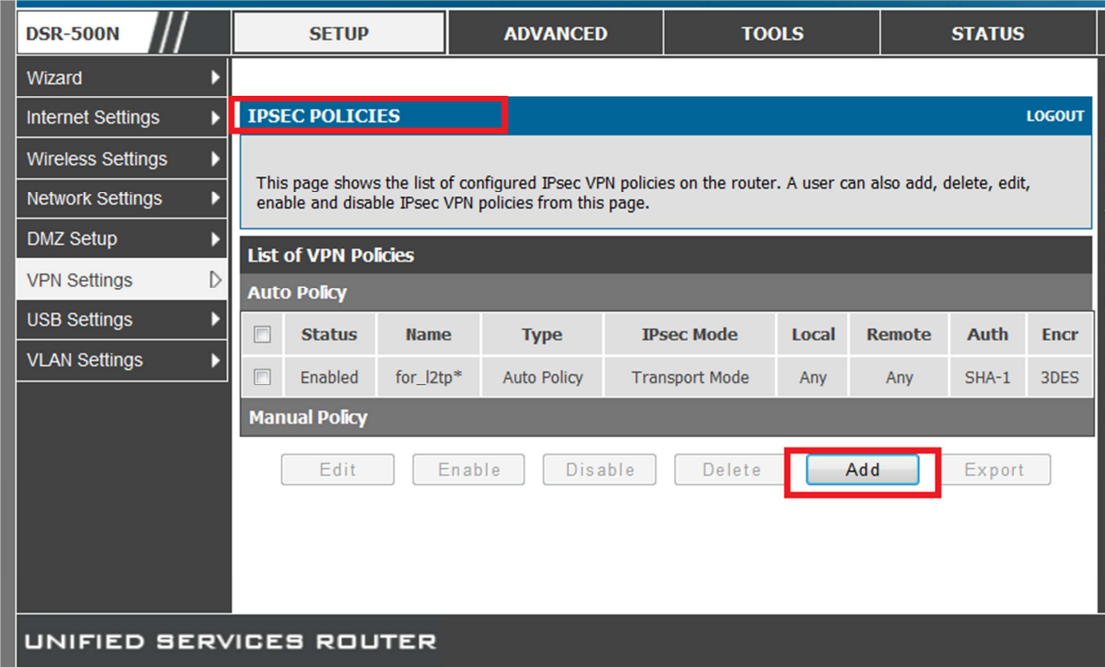

## (3) Please be carefully IKE parameter!!

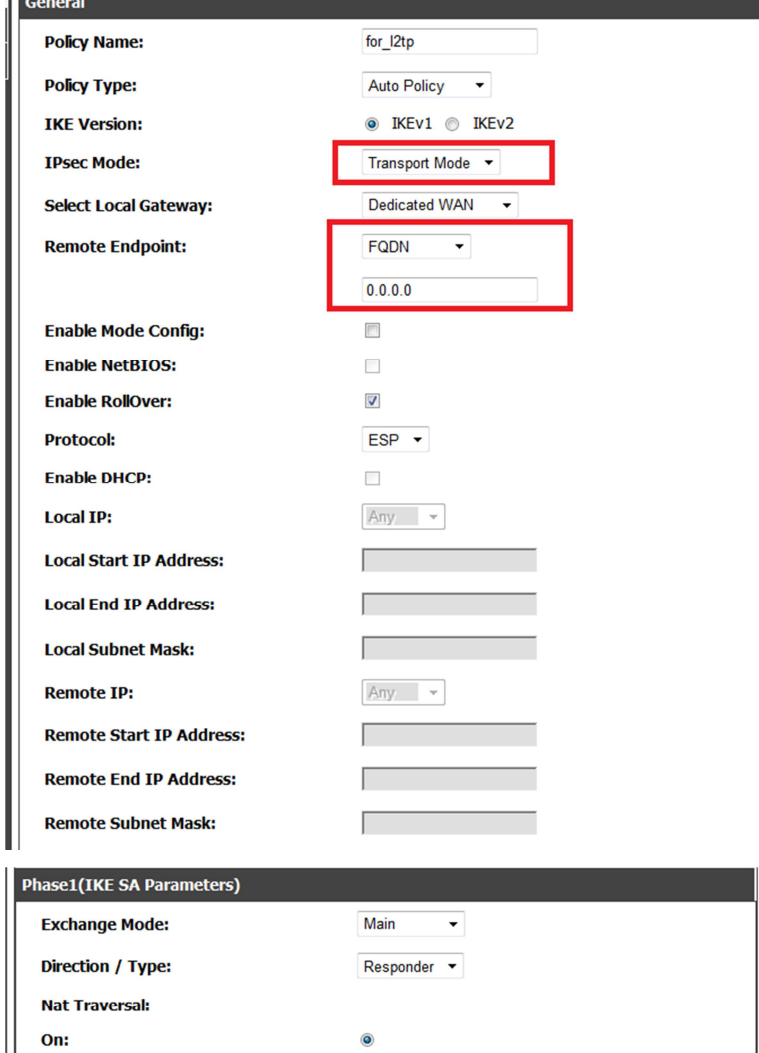

 $\odot$  $\circledcirc$ NAT Keep Alive Frequency (in<br>seconds):  $20$ Local Wan IP  $\rightarrow$ **Local Identifier Type:** 218.210.16.29 **Local Identifier: Remote Identifier Type:** FQDN Ţ  $0.0.0.0$ **Remote Identifier:** 3DES  $\overline{\phantom{0}}$ **Encryption Algorithm:**  $\overline{0}$ **Key Length: Authentication Algorithm:**  $SHA-1$  $\overline{\phantom{0}}$ **Authentication Method:** Pre-shared key  $\rightarrow$ Pre-shared key: 123456789 Diffie-Hellman (DH) Group:  $\overline{\phantom{0}}$ Group 2 (1024 bit) SA-Lifetime (sec): 28800  $\overline{\phantom{a}}$ **Enable Dead Peer Detection:**  $10$ 

Off:

**Detection Period:** 

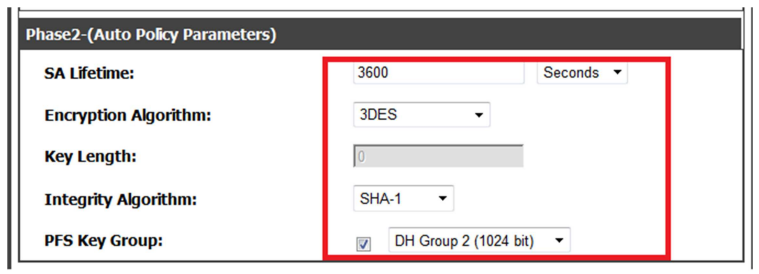

(4) Go to Advanced>Users. Add a new user and choose L2TP user.

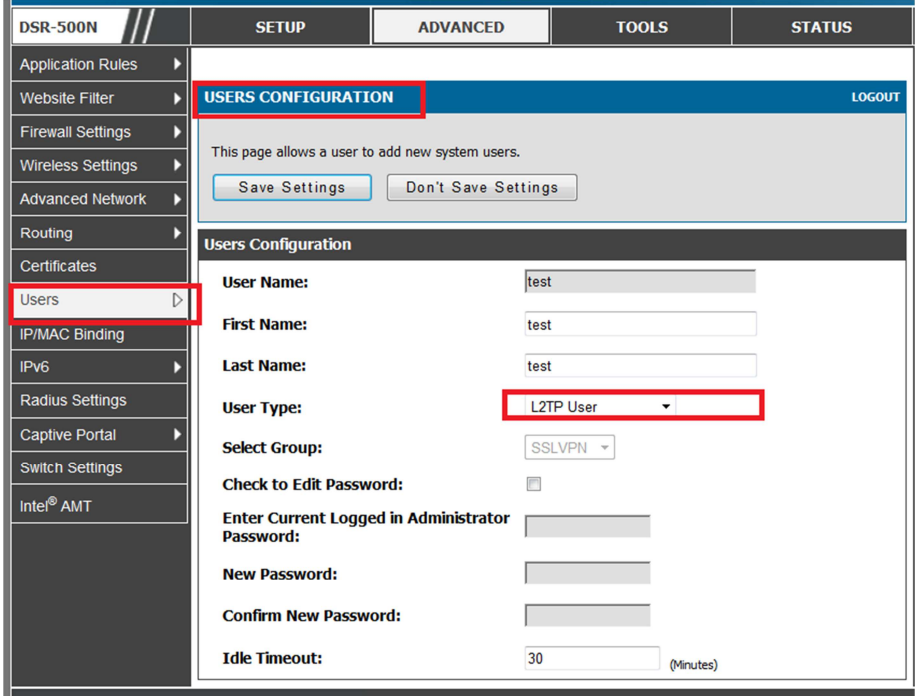

(5) If you connect successful, you can go to VPN settings>L2TP>Active users to check active user.

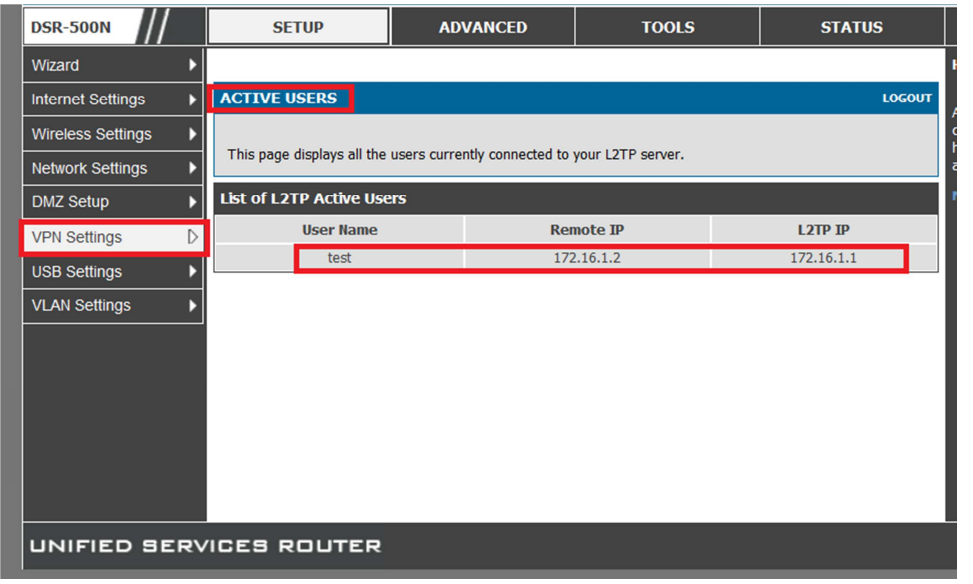